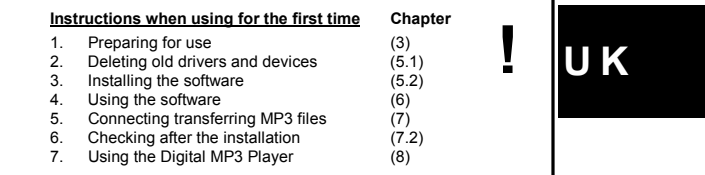

# **1 Introduction**

This instruction manual is for users of the Trust Digital MP3 Player. The Trust Digital<br>MP3 Player can be used to make your own portable music collection by converting<br>the latest music and audio files from your own CD coll transferring these to the MP3 Player. Once the music has been transferred to the<br>MP3 Player, you can enjoy your favourite music wherever you wish. The Trust Digital<br>MP3 Player is so light and small that it fits into the pa The MP3 Player does not contain any moving parts. This guarantees continuous play and, as a result, it is perfect for use during sporting activities.

Please contact one of the Trust Customer Care Centers if you have any problems.<br>The last page of the electronic instruction manual, as well as the back of this printed,<br>quick installation manual, contains more information Centers.

# **2 Safety**

- Carefully read the following instructions before use. The Trust Digital MP3 Player does not require any special maintenance. Use a slightly damp, soft cloth to clean the MP3 Player.
- Do not use aggressive substances, such as white spirit, to clean the device. These may harm the material. Do not submerge the device in liquid. This will damage the device. Do not use this device near water.
- 
- Make sure nothing is placed on the cable. Do not use this device in an area where the cable can become worn or damaged as a result of people walking over it.
- Do not repair this device yourself. The device may only be repaired by qualified personnel.

### **2.1 Batteries**

MP3 players are compact devices which use complex technology. As a result, high demands are placed on the batteries, which must also be compact. Guidelines for the effective use of batteries:

- Better quality batteries are often more effective in the long run and work for a much longer period of time. An example is the Duracell Ultra battery.
- Rechargeable batteries are also useful if the device is used a lot. Only use<br>NiMH batteries, preferably at least 550 mA (the maximum power can vary per<br>battery type and size). Never use rechargeable NiCd batteries, becau output voltage is too low for this type of device. Also, never recharge the

<span id="page-1-0"></span>batteries provided (alkaline) with the device, because this may cause them to

- explode.
- 1. Never throw the batteries onto an open fire. The batteries may explode.<br>2. Never drill holes into the batteries.
- Never drill holes into the batteries.
- 3. Keep the batteries out of the reach of small children.
- 4. Only use AAA alkaline batteries with this MP3 Player. It is recommended to use Duracell Ultra or NiMH batteries.

When the batteries are empty, ask your local authority where you can dispose of them. *Note: Standard NiCd batteries are unsuitable for use with this MP3*

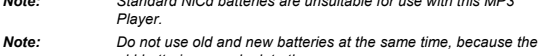

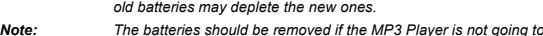

*Note: The batteries should be removed if the MP3 Player is not going to be used for some time. This will save the battery capacity.*

# **2.2 MP3 Player memory**

The Trust Digital MP3 Player has a 16 MB internal memory. This memory can be extended by using an MMC memory card. The maximum size of the memory card is 128 MB. 8 MB memory cards will NOT work in this MP3 player.

This type of memory ensures that all the recordings are saved when the batteries are replaced.

See chapter 3.2 for instructions on how to insert the memory card into the MP3 Player.

*Note: MMC memory cards with a capacity of 8 MB or less will not work with the MP3 Player.*

# **3 Preparing for use**

### **3.1 Inserting the batteries**

- 1. Open the battery flap at the bottom of the MP3 Player by pushing the lip to the left and pulling it upwards.
- 2. Insert the two AAA batteries into the battery compartment as shown.
- *Note: Inserting the batteries incorrectly may cause damage to the Trust Digital MP3 Player. The warranty will then no longer be valid.*
- 3. Replace the battery flap by inserting the lips into the recess in the casing and pushing the battery flap downwards. You will hear a click when the battery flap is closed.

The Trust Digital MP3 Player is now ready for use. If you wish, you can also insert an<br>extra MMC memory card into the MP3 Player. See chapter 3.2 for instructions on<br>how to insert an MMC memory card into the MP3 Player.

### **3.2 Inserting a memory card (not supplied)**

- *Note: The use of a memory card is optional.*
- *Note: Use MMC memory cards with a capacity greater than 8 MB. The maximum capacity is 128 MB.*
- *Note: Avoid touching the contacts on the rear of the memory card.*
- 2

# *Note: Never insert or remove the memory card whilst the MP3 Player is turned on. This may damage the memory card and you will no longer be able to use it.*

**If you have purchased an extra MMC memory card, it must be inserted into the MP3** Player as follows.

1. Make sure the MP3 Player is turned off.

- 2. Hold the memory card with the slanted corner facing upwards and the contacts facing towards you as shown in figure 1.
- 3. Insert the card into the MP3 Player as indicated by the arrow in figure 1.
	-
- 4. The MMC memory card must be formatted before MP3 files can be saved on it. See chapter 7.3 for instructions on how to format the memory card.
- The Trust Digital MP3 Player is now ready for use.

# **4 MP3 Player functions**

The functions of the Trust Digital MP3 Player are given in the table below. The numbers correspond to the number in figure 2 on the foldout page.

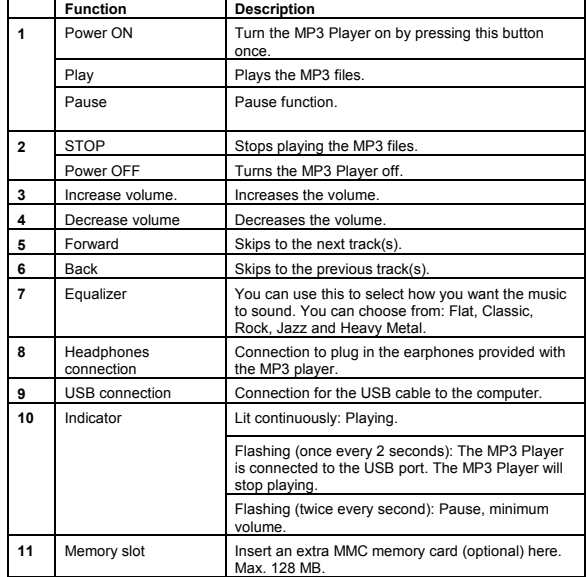

**Table 1: MP3 Player functions**

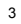

# **5 Installation**

### **5.1 Uninstalling old drivers and devices**

The most common cause of faults during installation is the presence of a driver for a similar, old device. The best solution is to first remove all drivers related to old devices before installing the new driver.

- 1. Enter the Windows 'Safe Mode' (press F8 when starting Windows and then select 'Safe Mode' from the menu which will be displayed).
- 2. Click on 'Start Settings Control Panel' and double-click on the 'Add/Remove Programs' icon.
- 3. Find all the programs for similar, old devices and remove these by clicking on the 'Add/Remove' button. When in the 'Safe Mode', it is possible for some programs to appear twice. In that case, remove all the programs which appear twice.
- 4. Restart the computer.

### **5.2 Installing the software**

- *Note: The latest driver can be downloaded from www.trust.com/13329. Check whether a new driver is available and use this for the installation.*
- *Note: Make sure all other programs are closed during the installation. Note: During installation in Windows XP, you may receive a message saying*
- *that the driver has not been signed. This does not cause a problem for the functionality. Continue with the installation.*
- *Note: In the examples, the CD-ROM drive is indicated by "D:\". This may be different for your computer.*
- 1. Insert the CD-ROM in your CD-ROM drive. The Trust Software Installer will start automatically. If it does not start automatically, carry out the following.
	- a. Select 'Run' from the Start menu.
	- b. Type [D:\SETUP.EXE] and click on 'OK' to start the Trust Software Installer. Figure 3 will appear.
- 2. Select the language you wish to use during the installation.
- 3. Click on 'Digital Music Manager'. Figure 4 will appear.
- 4. Click on 'Yes' to continue. Follow the on-screen instructions.
- 
- 5. After the installation has been completed, an extra icon (see figure 5) will be added to your Windows desktop.

You have now completed the installation of the Digital Music Manager. See chapter 5.2.1 for instructions on how to install AudioCatalyst.

### **5.2.1 Installing AudioCatalyst**

1. Click on 'AUDIOCATALYST' in the Trust Software Installer (see figure 3). Figure 6 will appear.

2. Select 'Typical Installation' and click on 'Next'.

3. In the next window, click on 'Next' to accept the License Agreement. Figure 7 will appear

In figure 7, you can also choose to install XingMP3 Player.

This program can be used to play MP3 music files on your computer.

**U K**

For the installation process described in this instruction manual, it has been assumed that you wish to install this program. If you do not wish to install this program, unselect this program before continuing

- with the installation. 4. Click on 'Next' to continue the installation. Follow the on-screen instructions
- to continue with the installation.
- 5. Figure 8 will appear at the end of the installation.
- 6. Unselect the options for the programs and click on 'Finish' to complete the installation process.

# **6 Using the software**

You must have MP3 files before you can use the Trust Digital MP3 Player. You can create these files using AudioCatalyst. This program converts your favourite music into MP3 files.

- Follow the instructions given below to convert your music into MP3 files.
- 1. Insert a music CD into your computer's CD-ROM drive.
- 2. Click on the AudioCatalyst icon ( ) on your Windows desktop or start AudioCatalyst by clicking on Start Programs AudioCatalyst AudioCatalyst. Figure 9 will appear.
- **Note:** Since the copy of AudioCatalyst provided with the MP3 Player is a<br>Trial version, you will not be able to use all of the program's functions.<br>You can purchase the full version of the program by clicking on 'Buy<br>Now' *assumes that you are using the trial version of the program.*
- 3. Click on 'Continue' to continue. Figure 10 will appear.
- 4. The program will mark  $\boxed{\mathbf{Y}}$  which tracks can be converted into MP3 files.
- *Note: Since the program is a trial version, not all of the tracks will be selected.*
- 5. You can unselect the tracks which you do not want converted into MP3 files by removing the mark.
- f. When you have completed making your selection, click on 'Grab!' ( الفتاة ) in the menu bar. The program will now start converting the selected CD files<br>into MP3 files. Figure 11 will appear.
- 7. When all the selected tracks have been converted into MP3 files, figure 11 will disappear and figure 12 will appear.
- 8. To check whether the tracks have been converted correctly into MP3 files, the following text will be displayed under 'Information': 'Copied OK, Checksum 202B9C08X'. This code will be different for each file.
- 
- 9. The MP3 files will be saved in the AudioCatalyst directory: C:\Program Files\Xing\AudioCatalyst.
	-
- *Note: If you chose a different directory during the installation of AudioCatalyst, the location of the MP3 files will differ from the location given above.*

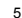

<span id="page-5-0"></span>This was a short description of AudioCatalyst. For a detailed description of the other options available in AudioCatalyst, click on 'Help' in the program's menu bar. You can also read the instruction manual which has been installed in the following location:

Start – Programs – AudioCatalyst - AudioCatalyst Help

# **7 Connecting/Transferring MP3 files**

After the installation of the required software, you can connect the Trust Digital MP3 Player to your computer and upload MP3 files.

MP3 files are uploaded onto the MP3 Player using Digital Music Manager.

# **7.1 Connecting the MP3 Player**

Before you can transfer MP3 files to your Trust Digital MP3 Player, it must first be connected to a free USB port on your computer. Follow the instructions given below to do this. See figure 1 and the accompanying table.

- 1. Connect one end of the USB cable provided with the MP3 player to the USB connection (**9**) in figure 2 (see figure 13).
- 2. Connect the other end of the USB cable to a free USB port on your computer (see figure 14).
- 3. Once the USB cable has been connected to your computer, Windows will detect new hardware.
- *Note: The instructions given below only have to be carried out once.*

4. Click on 'Next' to continue.

- 5. Select 'Search for the best driver for your device. (Recommended)' and click on 'Next'. Figure 15 will appear during the installation.
- 6. Insert the Trust Installation CD-ROM into your CD-ROM drive.
- 7. Select 'Specify a location' and type [D:\driver]. Click on 'Next' to continue. Follow the on-screen instructions.
- 8. Click on 'Next' to continue. Figure 16 will appear at the end of the installation. 9. Click on 'Finish' to complete the installation.
- 
- The Trust Digital MP3 Player has now been successfully installed on your computer.<br> **Note:** The indicator 10 will flash once every 2 seconds when the Trust Digital *Note: The indicator 10 will flash once every 2 seconds when the Trust Digital MP3 Player is connected to a USB port on your computer.*

# TRUST DIGITAL MP3 PLAYER **7.2 Checking after the installation** After installing the device and the driver, the following are installed on your computer<br>and can be checked:<br>Predition <u>Desktop</u><br>- TRUST DIGITAL MP3 PAYER icon TRUST<br>TRUST<br>DIGITAL MP3<br>PLAYER<br>MANAGER MANAGER<br>AudioCatalyst - AudioCatalyst icon ELAN<br>XingMP3<br>Player - XingMP3 Player icon 'Start – Settings – Control Panel'. Double-click on the 'System' icon and select the <u>'Device Manager' tab.</u><br>- Universal Serial Bus controllers – USB Device 'Start – Settings – Control Panel' and then double-click on the 'Add/Remove Programs' icon. - AudioCatalyst - Digital Music Manager - XingMP3 Player Start - Programs - AudioCatalyst - … - AudioCatalyst Help - AudioCatalyst Release Notes - AudioCatalyst Uninstall - AudioCatalyst Start - Programs – TRUST DIGITAL MP3 PLAYER MANAGER - … - TRUST DIGITAL MP3 PLAYER MANAGER - Uninstall Start - Programs - XingMP3 Player - … - Xing Web - XingMP3 Player Help - XingMP3 Player Release Notes - XingMP3 Player Uninstall - XingMP3 Player *Note: The information given above will vary when the installation has been altered by the user (for example, not everything has been installed or locations other than the default locations have been selected). Note: Deviations may also occur as a result of using new drivers available on the Internet. Note: The location or name may vary in the 'Control Panel' for different operating systems.*7

## <span id="page-7-0"></span>**7.3 Formatting the memory**

### **7.3.1 Formatting the MMC memory card**

#### *Note: Never insert or remove the memory card whilst the MP3 Player is turned on. This may damage the memory card and you will no longer be able to use it.*

An extra MMC memory card (not supplied) must be formatted before it can be used.<br>Carry out the following to format the card. Carry out the following to format the card.

- 1. Prices of the Digital Music Manager icon ( ).<br>1. Double-click on the Digital Music Manager icon ( ). Figure 17 will also the Digital Music Manager icon ( ). appear.
- 2. For 'Media Type:' (**A**), select 'MultiMedia Card'.
- 3. Click on 'Format' (**B**). Figure 18 will appear.
- 4. Click on 'Yes' to format the memory card. Figure 19 will appear after the card has been formatted.
- 5. Click on 'OK' to complete the process.
- 

# **7.3.2 Formatting the memory of the MP3 Player**

The internal memory of the Trust Digital MP3 Player is formatted in exactly the same way as a MMC memory card. In point 2, select 'Internal Flash' instead of 'MultiMedia Card'.

### **7.4 Transferring MP3 files**

Carry out the following to transfer the MP3 files which you have made as described in chapter 6 to the MP3 Player. A

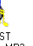

- THUS<br>DIGITAL MP3<br>1. Double-click on the Digital Music Manager icon (  $\text{MAMAGER}$  ). Figure 20 will appear.
- 2. Select the location (**A**) where you wish to save the MP3 files (Internal Flash or MultiMedia Card).
- 3. For point **C**, select the location where you have saved the MP3 files you made as described in the chapter 6 (C:\Program Files\Xing\AudioCatalyst).
- *Note: If you chose a different directory when using AudioCatalyst, the location of the MP3 files will differ from the location given above.*
- 4. For 'List file type:', a list will now be displayed of the MP3 files you have made.
- 5. Select the files you wish to transfer (upload) to your Digital MP3 Player and click on the upload button **E**.
- 6. The message 'Storage media has no sufficient space!' may be displayed whilst the files are being transferred to the MP3 Player.

This message is displayed when the internal 16 MB memory of the MP3 Player is full and no more MP3 files can be transferred to the MP3 Player.

*Note: 16 MB will allow you to save approximately 15 minutes of music if the music has been converted using 128 bit MP3 conversion.*

**U K**

If this message is displayed whilst transferring files to the MP3 Player's internal memory (Internal Flash), you can switch to the MMC memory card (MultiMedia Card) at point **A**, if one has been inserted.

- 7. Once all the selected MP3 files have been transferred to the Digital MP3 Player, the message 'File transfer complete!' will be displayed.
- 8. This message indicates that the selected MP3 files have been successfully transferred to the Digital MP3 Player. Click on 'OK'.
- 9. The files saved in the Digital MP3 Player will now be displayed (**F**). 10. If desired and if there is still sufficient memory, more MP3 files can now be transferred to the Digital MP3 Player.
- *Note: The indicator 10 (see figure 2) will flash whilst MP3 files are being transferred to the MP3 Player.*

# **7.5 Deleting MP3 files**

- MP3 files are deleted as follows.
- 1. Select the MP3 file in window **F** which you wish to delete by clicking on it.
- 2. In the menu bar (see figure 20), click on 'File -> Delete File'.
- 3. Formatting the memory of the Digital MP3 Player or the MMC card will delete all the MP3 files in the memory concerned.

See chapter 7.3 for instructions on how to do this.

# **8 Using the Digital MP3 Player**

### **8.1 Playing MP3 files**

Once MP3 files have been transferred to the Trust Digital MP3 Player, you can listen to the MP3 files using the stereo earphones provided with the MP3 Player.

*Note: If you wish to take the Digital MP3 Player with you, it must first be disconnected from your computer.*

Refer to figure 2 and table 1 on page 3 for the use of the Trust Digital MP3 Player.

- 1. Connect the stereo earphones to the headphone connection **8**.
- 2. Put the earphones in your ears  $(R = right)$  ear  $/L = left$  ear).
- 3. Press the PLAY button **1** to start playing.
- *Note: The indicator 10 will be lit continuously whilst the MP3 Player is playing.*

### **8.2 Volume control**

The volume can be increased using the VOLUME button **3.**

The volume can be decreased using the VOLUME button **4**. *Note: When the volume is at the lowest level, the indicator 10 will flash twice every second.*

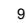

# **8.3 Pause**

The PAUSE function can be used whilst playing.<br>To use the PAUSE function, press the PAUSE button 1 once whilst playing.<br>If you press the PAUSE button 1 again, the Digital MP3 Player will continue playing<br>from where it was

*Note: When the PAUSE function is used, the indicator 10 will flash twice every second.*

### **8.4 Fast forward**

Press the FORWARD button **5** if you wish to skip to the next track.<br>To fast forward through the track, keep the button pressed until you reach the<br>desired point in the track.

### **8.5 Rewind**

Press the REWIND button **6** if you wish to skip to the previous track. To rewind through the track, keep the button pressed until you reach the desired point in the track.

# **8.6 Equalizer**

You can use the equalizer to play the music in different styles. You can choose from Flat, Classic, Rock, Jazz and Heavy Metal. You can select a style by pressing the EQUALIZER button **7**. The style changes each time the button is pressed.

# **8.7 Stopping / Turning off**

Press the STOP button **2** to stop playing. If you wish to continue playing, the Digital MP3 Player will start from the first track in

the memory. *Note: When the MP3 Player has been stopped, the indicator 10 will flash once every 2 seconds.*

The Digital MP3 Player is turned off by pressing the STOP button **2** twice. The

indicator **10** will then go out. The Trust Digital MP3 Player will turn off automatically when it has not been used for some time.

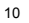

11

# **8.8 Indicator lamp status**

The table below shows the various indicator options.

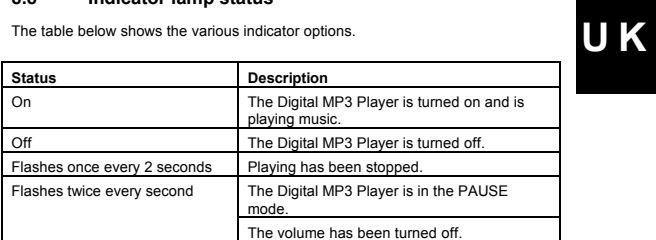

**Table 2: Indicator status**

**Method**

# **9 Troubleshooting**

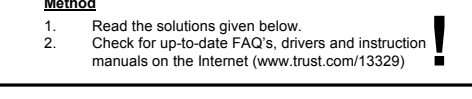

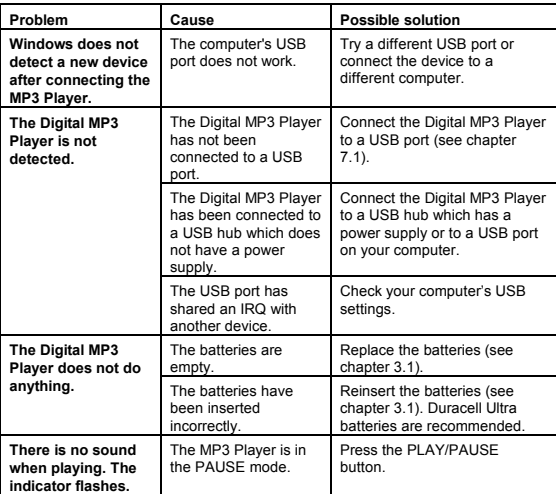

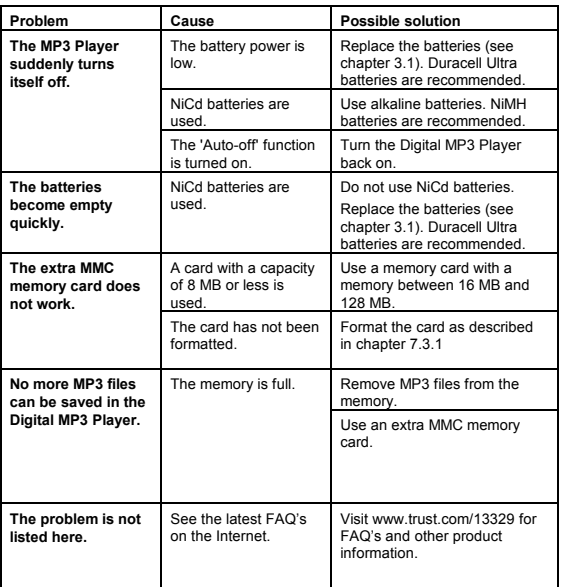

# **Table 3: Troubleshooting**

Check the FAQ's on the Internet (www.trust.com). You can also register your product<br>at www.trust.com, so that you can receive optimal guarantee and service support.<br>You will be automatically informed of developments to you

If you still have problems after trying these solutions, please contact one of the Trust<br>Customer Care Centers. The last page of this electronic instruction manual, as well<br>as the back of the printed installation manual, c

- 
- 
- 
- Your hardware information. Your operating system and the version. A good description of what does not work. A good description of when the problem occurs.
	-

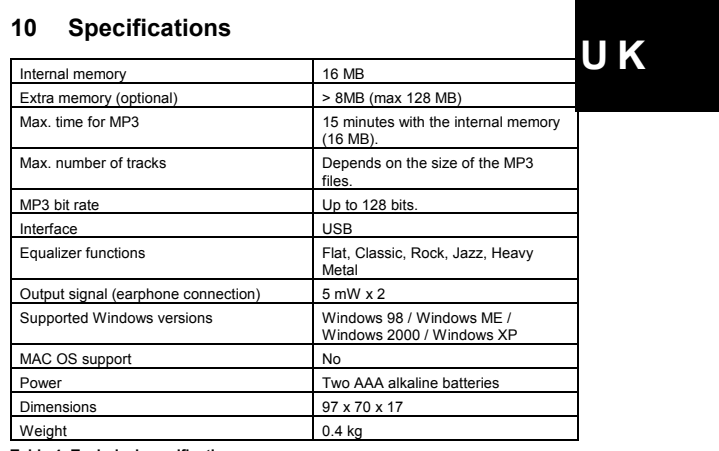

13

**Table 4: Technical specifications**